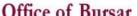

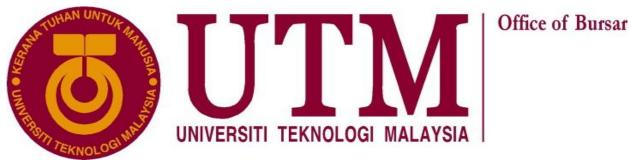

## PAYMENT GUIDELINES **FOR** CIMBCLICKS INTERNET BANKING (Deposit Account)

## PREPARED BY:

STUDENT'S FINANCIAL UNIT, THE BURSARY UTM

Tel: 07-5530215/30117/30179/30087/30597/30152/30596

Fax: 07-5530073 Email: bendahari@utm.my Site :www.ebendahari.utm.my/bendahari

1. LOG IN CIMBCLICKS WEBSITE AT <a href="https://www.cimbclicks.com.my">https://www.cimbclicks.com.my</a> ENTER YOUR USER ID AND PASSWORD. CHOOSE SUBMIT TO PROCEED.

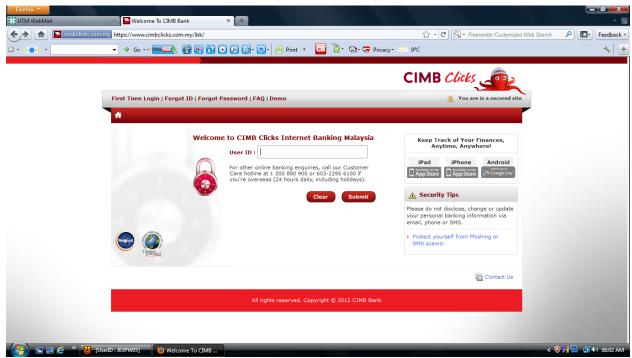

2. CHOOSE 'BILL PAYMENT'.

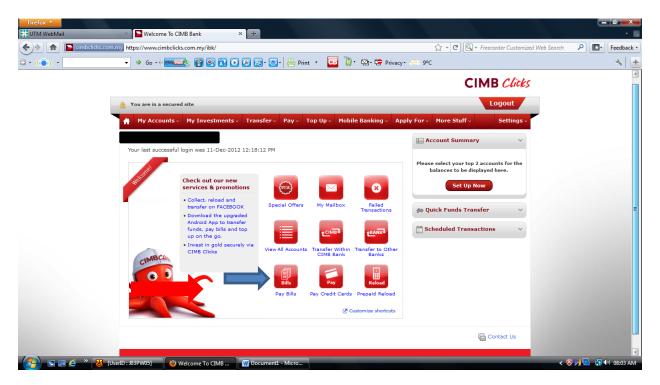

3. CHOOSE SAVING ACCOUNT FOR PAYMENT AT THE "FROM" SECTION.

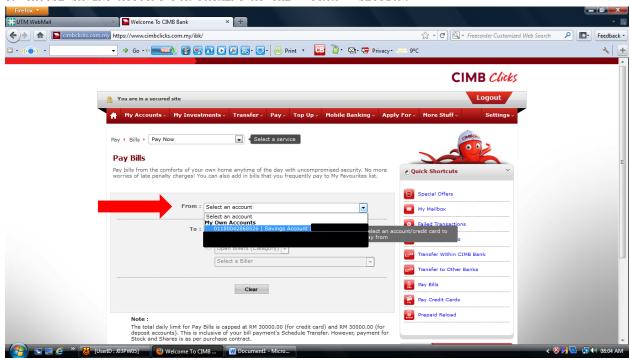

4. CHOOSE "OPEN BILLER" AND THEN "EDUCATION" AT "TO" SECTION

REMINDER: PLEASE ADD TO "MY FAVOURITE LIST" FOR YOUR CONVENIENCE IN MAKING NEXT PAYMENT. ➤ Welcome To CIMB Bank ( https://www.cimbclicks.com.my/ibk P Feedback ▼ 🔻 🧇 Go 📲 🏧 🚳 👸 💽 🕟 🐼 🕙 - 📇 Print 🔻 🔀 🐉 🖫 - 🚍 Privacy - 🔑 9°C CIMB Clicks You are in a secured site ↑ My Accounts ∨ My Investments ∨ Transfer ∨ Pay ∨ Top Up ∨ Mobile Banking ∨ Apply For Open Billers (Category)
- Alumni / Association
Assessment & Quit Rent
Automobile
Clubs Membership
Company Registration Services
Credit & Debit Cards
Direct Sales
Driving Academy
Editorship Pay ► Bills ► Pay Now Pav Bills Quick Shortcuts Education
Electronic Cash
Entertainment
From: 011
Finance & Loan Repayments
Government Agencies
Hospital Special Offers Government Agencies
Hospital
Insurance
Internet Service Provider
Others -Otners
Property Management Fees
Open Billers (Category) -Select a Biller -Transfer to Other Banks Pay Bills Clear Pay Credit Cards Prepaid Reload The total daily limit for Pay Bills is capped at RM 30000.00 (for credit card) and RM 30000.00 (for deposit accounts). This is inclusive of your bill payment's Schedule Transfer. However, payment for Stock and Stores is as per purchase contract.

## 5. CHOOSE "UNIVERSITI TEKNOLOGI MALAYSIA".

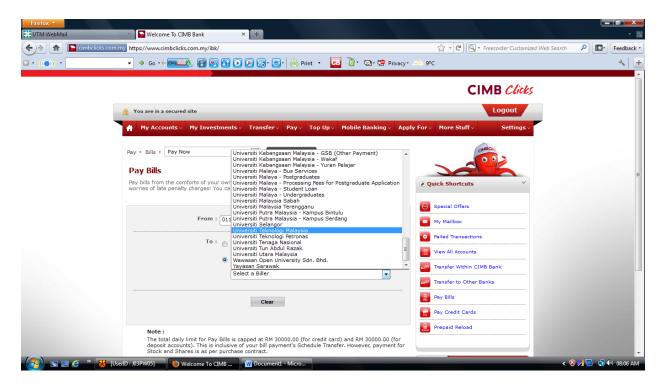

## 6. ENTER BELOW INFORMATIONS:

- a. For student matric no / ARN no, enter your matric card number (for Undergraduate local student only). For all Postgraduate students, enter your ARN (Application Registration Number), refer to your offer letter for matric card / ARN number.
- b. On the 'student IC number' column, enter your 12 digits IC numbers (Local only). For international students, please enter your passport number.
- c. Enter amount of fees on the" Amount (RM) column.

SELECT 'SUBMIT' TO PROCEED ☆ + C | • Freecorder Customized Web Search P | • Feedback • ▼ Ø Go - 1 📴 🚱 🚱 💽 💽 🚱 🕞 - 📇 Print - 📴 👸 - 🔄 Privacy- 🌲 9°C CIMB Clicks Logout Bill Identification - Universiti Teknologi Malaysia Please key in the necessary Student Matric No. / ARN : No. ■ Quick Shortcuts Student IC Number \* : Bill Reference Number 2 : Not Required Special Offers My Mailbox Amount (RM) : Min RM 1 Failed Transactions

View All Accounts

Transfer Within CIMB Bank

Pay Credit Cards

Prepaid Reload

Transfer to Other Banks

7. 'DIALOG BELOW 'DIALOG BOX' WILL BE DISPLAYED. SELECT 'OK' TO PROCEED.

Velcome To CIMB ... W Document1 -

Cancel Submit

Clear

The total daily limit for Pay Bills is capped at RM 30000.00 (for credit card) and RM 30000.00 (for deposit accounts). This is inclusive of your bill payment's Schedule Transfer. However, payment for Stock and Shares is as per purchase contract.

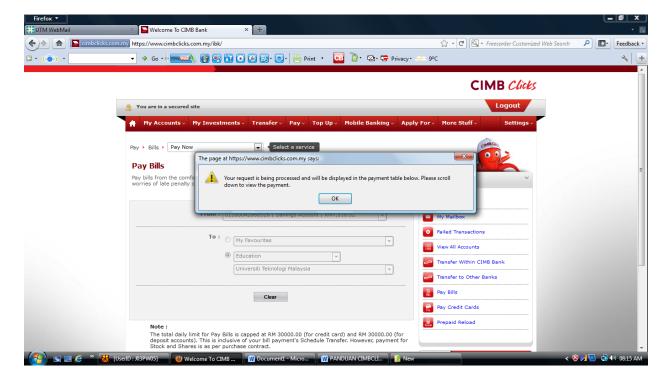

8. SELECT 'PROCEED TO PAYMENT' ...

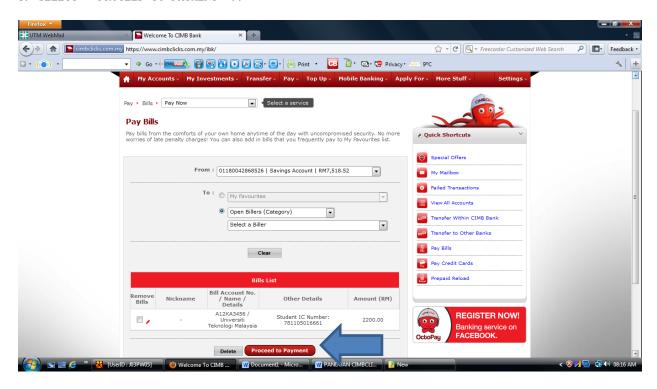

9. CHECK THE PAYMENT DETAILS DISPLAYED TO ENSURE INFORMATIONS ENTERED ARE CORRECT OBTAIN TRANSACTION AUTHORIZATION CODE (TAC)' BY CHOOSING 'REQUEST'. TAC NUMBER WILL BE SENT TO YOUR HANDPHONE NUMBER REGISTERED WITH CIMB.

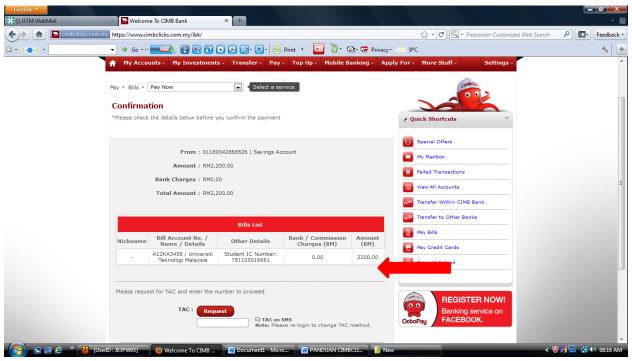

10. ENTER 'TAC' AND SELECT 'CONFIRM'. UPON COMPLETION, SELECT OK OR 'PRINT' AND KEEP PAYMENT RECORD FOR YOUR REFERENCE.

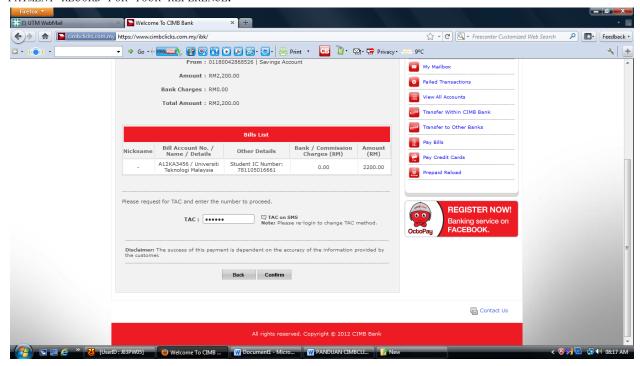